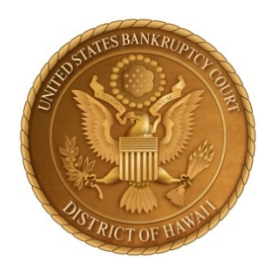

## **OVERVIEW**

In general, lists, schedules, and statements may be amended at any time before the case is closed.<sup>1</sup> This procedure note focuses on filing amendments to creditor lists and Schedules A – J, and clarifying when a \$30 amendment fee is required.

Filing amendments in CM/ECF can be confusing because an amendment fee is due in some but not all situations and the filing typically involves more than a single type of document, i.e. the PDF being uploaded may include both schedules and a creditor list. Please review the procedures described below and follow the screen instructions when filing electronically.

### **LIST OF CREDITORS**

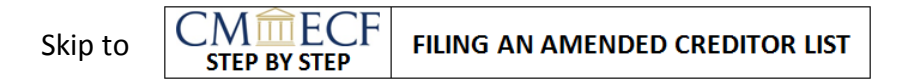

The names and addresses of entities included – or to be included – in Schedules D, E, F, G, and H must accompany the petition in a voluntary case.<sup>2</sup> Although generally referred to as the list of *creditors*, the list must also include the parties to executory contracts and unexpired leases identified in Schedule G and codebtors named in Schedule H.

An amended creditor list must be filed if:

- Schedules D, E, F, G, or H are amended to add or delete creditors, parties, or codebtors; or
- The creditor list filed with the petition does not match with the names and addresses in Schedules D, E, F, G, or H (this may occur when the schedules are not filed at the same time as the petition).

**Change of Address Only.** It is not necessary to amend a creditor list in order to change a creditor's address. Use the local form Notice of Change of Address [hib\_2002g] to update an address.  $C_M$  ECH Bankruptcy Events > Notices & Misc Documents > Notices > Notice of Change of Party Address.

**PDF of Complete Creditor List.** An amended creditor list to be filed with the court should be cumulative, i.e. it should include all creditors.<sup>3</sup> However, enter only the additional creditors when adding them in the CM/ECF database.

**Uploading Creditors in CM/ECF.** The filer has two options when adding creditors. Creditor names and addresses may be added individually during the electronic filing of an amended creditor list. If there are more than a few additional creditors, it may be more efficient to upload the creditor data separately in a .txt file.  $\overline{\text{CMMECF}}$  Bankruptcy Events > Case Opening > Creditor Maintenance.... Upload only the additional creditors.

\$30 Amendment Fee. Filing an amended creditor list will incur a \$30 fee.<sup>4</sup> But note the following.

- For a change of address only, use a notice of address change instead of filing an amended creditor list.
- Combine the filing of an amended creditor list with any amended schedules D, E, or F to avoid being charged twice. If filed separately in CM/ECF, there will be one charge for the amended schedules and another charge for the amended creditor list.
- There is no fee for adding an attorney for a creditor. If this is the only change, select the event for an initial filing.  $\overline{CMm}$  ECF Bankruptcy Events > Notices & Misc Documents > Miscellaneous Documents > Creditor List (Initial Filing).

## **AMENDED SCHEDULES AND STATEMENTS**

 $M\overline{\mathrm{m}}\mathrm{ECF}$ Skip to **FILING AMENDED SCHEDULES STEP BY STEP** 

All debtors must file Schedules A, B, C, D, E, F, G, and H. Individual debtors must also file Schedules I and J. Amendments to these schedules may be filed at any time before the case is closed.<sup>5</sup> Schedules of unpaid debts being filed because a Chapter 11 or Chapter 13 case has converted to Chapter 7 are not considered to be amendments. Use a separate event for filing.  $CMm$  ECF Bankruptcy Events > Notices & Misc Documents > Miscellaneous Documents > Schedule of Unpaid Postpetition, Preconversion Debts (Upon Conversion to Chapter 7).

**Combining Amendments.** More than one schedule or list may be included in a single electronic filing. For example, a filing may include amendments to Schedule C, F and I, the Summary of Schedules and Statistical Summary of Certain Liabilities, the Statement of Financial Affairs, and the creditor list. It is important for filers to follow screen instructions carefully so that the docket text accurately describes the documents being filed and the \$30 amendment fee is not charged if not required.

**Change of Address Only.** It is not necessary to amend a creditor list in order to change a creditor's address. Use the local form Notice of Change of Address [hib\_2002g] to update an address.  $\overline{\text{CMMIEC}}$  Bankruptcy Events > Notices & Misc Documents > Notices > Notice of Change of Party Address.

**Adding Creditors.** If the amendments include additional creditors, parties, or codebtors, the names and addresses must be added either by adding them individually during the electronic filing or by uploading the creditor data in a .txt file.  $\overline{CMm}ECF$  Bankruptcy Events > Case Opening > Creditor Maintenance…. Upload only the additional creditors.

\$30 Amendment Fee. Filing an amended Schedule D, E, or F will incur a \$30 fee.<sup>6</sup> This applies to any change to the previously filed information. But note the following.

- For a change of address only, use a notice of address change instead of filing an amended schedule.
- If the amendment requires the filing of an amended creditor list, combine the filing of the amended schedule D, E, or F with the amended creditor list to avoid being charged twice. If filed separately in CM/ECF, there will be one charge for the amended schedules and another charge for the amended creditor list.
- There is no fee for adding an attorney for a creditor. If this is the only change, select the event for an initial filing.  $\overline{CMm}$  ECF Bankruptcy Events > Notices & Misc Documents > Miscellaneous Documents > Schedules A-J (Initial Filing).

## **COVER SHEET FOR AMENDMENTS**

A local form Cover Sheet for Amendments [hib\_1009-1] should accompany an amended creditor list.<sup>7</sup> The cover sheet provides checkboxes for the following documents.

- Schedules  $A J$
- Schedules D, E, and F (\$30 amendment fee due)
- Statement of Financial Affairs
- Chapter 7 Individual Debtor's Statement of Intention
- Statement of Monthly Income (Official Form B22A, B22B, B22C)
- List of Creditors (\$30 amendment fee due)
- List of Equity Security Holders
- List of Creditors Holding 20 Largest Unsecured Claims

The cover sheet includes the debtor's declaration that the information in the creditor list is true and correct. When filing electronically, the debtor must file a paper copy of an originally signed form Declaration re: Electronic Filing [hib\_5005-4f2] within 7 days.

l

 $<sup>1</sup>$  Fed. R. Bankr. P. 1009(a).</sup>

 $2^{2}$  Fed. R. Bankr. P. 1007-I(a)(1).

 $3$  LBR 1009-1(a).

<sup>&</sup>lt;sup>4</sup> Bankruptcy Court Miscellaneous Fee Schedule (28 U.S.C. § 1930) (4).

<sup>&</sup>lt;sup>5</sup> Fed. R. Bankr. P. 1009(a).

 $^6$  Bankruptcy Court Miscellaneous Fee Schedule (28 U.S.C. § 1930) (4).

 $^7$  LBR 1009-1(b).

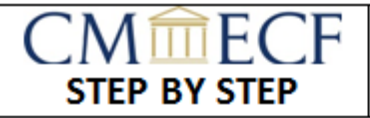

**FILING AN AMENDED CREDITOR LIST** 

- Note: Follow these instructions to file an amended creditor list. If the filing includes amended schedules or statements, see the instructions for **FILING AMENDED SCHEDULES**.
- 1. Prepare a list of names and addresses of all entities listed in Schedules D, E, F, G, and H. It will replace, not just supplement, the previously filed creditor list.
- 2. If the number of additional creditors is large, prepare a .txt file for uploading. Unlike the PDF, this should contain only the additional creditor names and addresses.
- 3. Prepare the local form **Cover Sheet For Amendments** [hib\_1009-1] with the appropriate boxes checked and the signature sections for the **Declaration by Debtor(s)** and **Certificate of Service** completed. Create a PDF of the cover sheet and creditor list.
- 4. In CM/ECF, select **Bankruptcy Events > Notices & Misc Documents > Miscellaneous Documents > Creditor List (Amended – FEE 30)** and click the **Next** button.

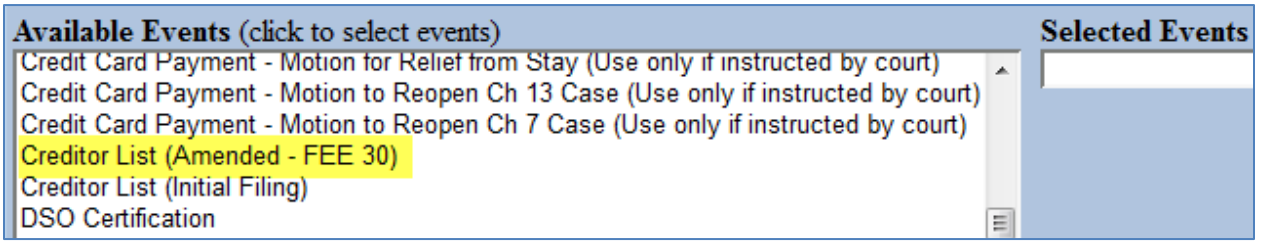

5. After selecting the Party, select the PDF of the updated and complete list of creditors to upload and click the **Next** button.

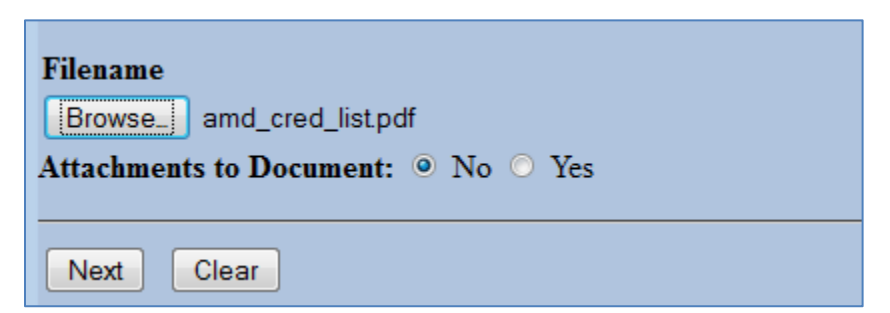

6. The screen instructions will advise you that you can add creditors individually or by uploading a .txt file with the additional names and addresses. Click **Next** to continue.

Enter the additional creditor(s) on the next screen - if there are many creditors, go to Creditor Maintenance after completing this filing and upload a .txt file that contains only the additional creditors. Next Clear

Filing an Amended Creditor List June 1, 2014

7. Check the box **Add new creditor(s)** and click the **Next** button.

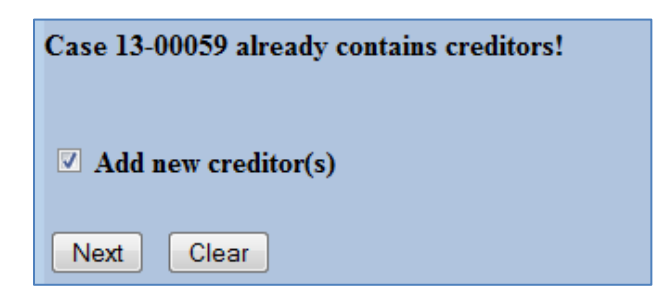

8. Enter the additional creditors being added to the case. Skip a line between creditor names and addresses. Accept the defaults for **Creditor type** and **Creditor committee** and click the **Next** button and again on the following screen.

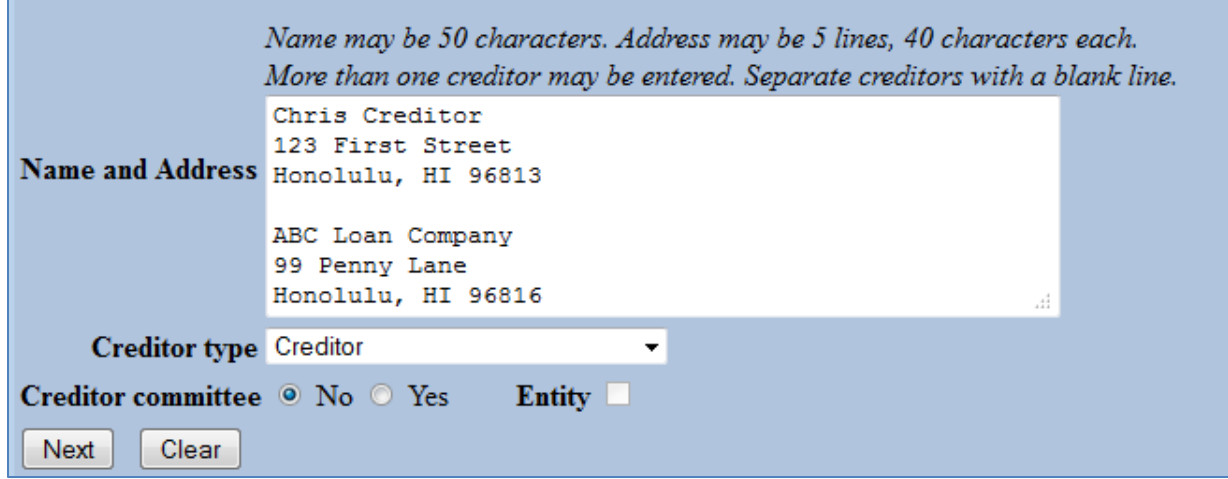

9. A screen will note that a \$30 amendment fee is due for filing an amended creditor list. Click **Next**.

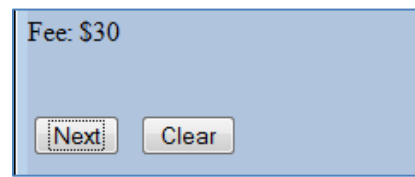

10. You may add text to what will appear in the docket entry, generally unnecessary. Click **Next** to continue.

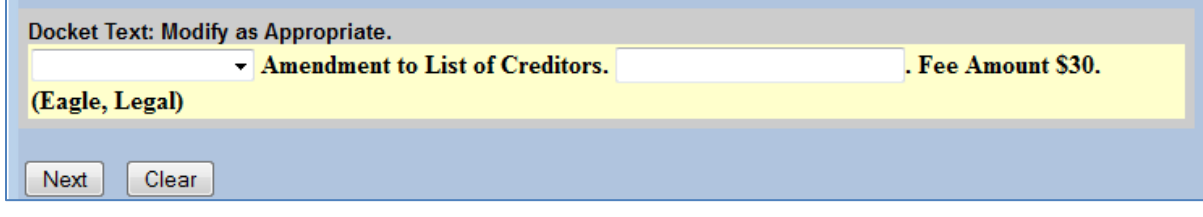

Filing an Amended Creditor List June 1, 2014

11. The screen will show the final text for the docket entry. You may go back to make any changes or you may cancel at this point. Clicking the **Next** button will complete the electronic filing of the amended creditor list.

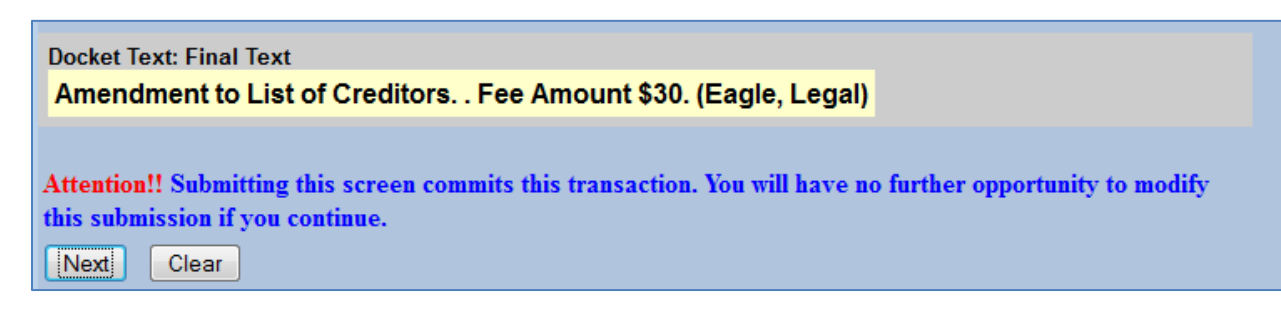

12. A Notice of Electronic Filing (NEF) will be generated.

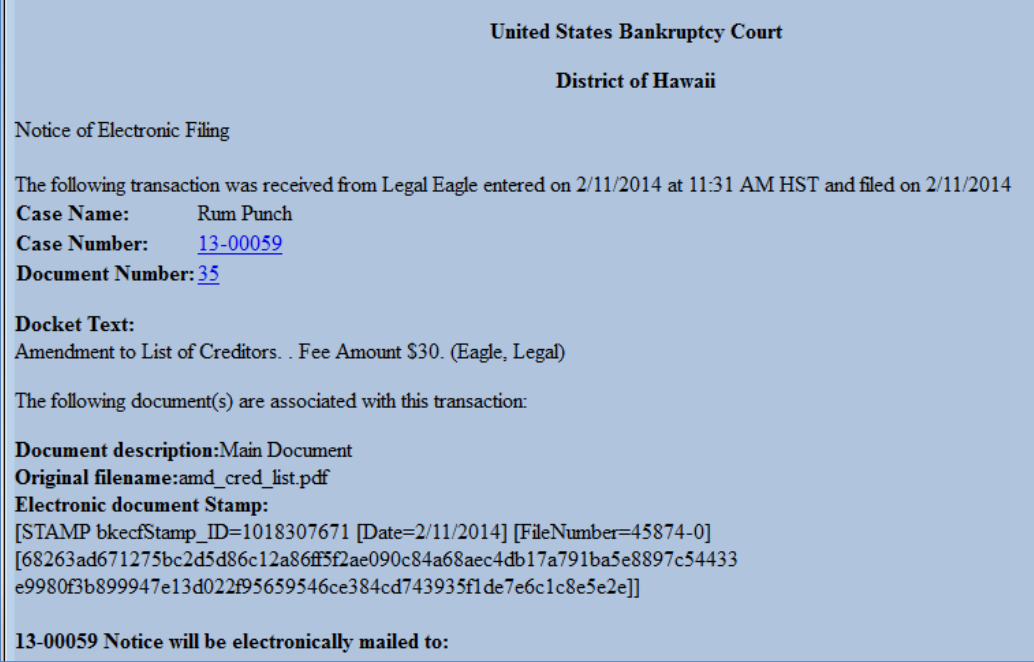

13. If you skipped Steps 7 and 8 and did not enter the names and addresses of any creditors, you may add them using **Bankruptcy Events > Case Opening >Creditor Maintenance**.

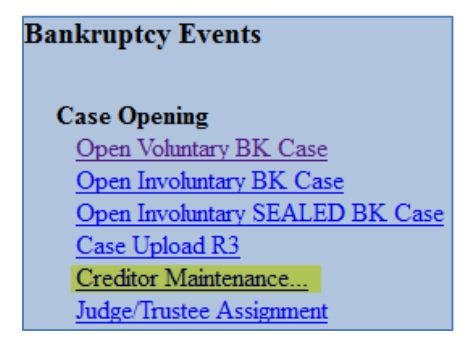

14. If you prepared a .txt file with (only) the names and addresses of the additional creditors, select **Upload list of creditors file** and click the **Next** button.

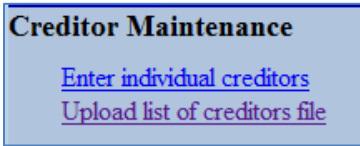

15. Enter the **Case Number** and click **Next**.

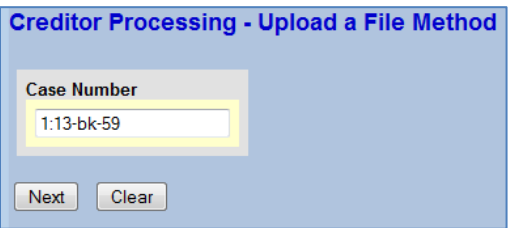

16. Select the .txt file with the additional creditors and click **Next** to continue.

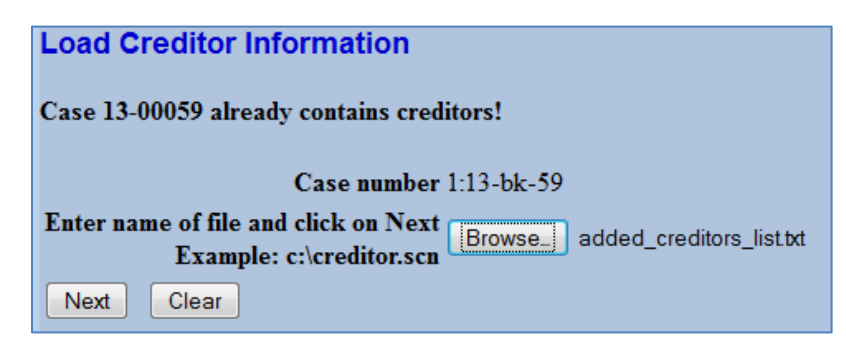

17. A final screen will appear, allowing you to cancel the upload. Click the **Submit** button to add the creditor information to the CM/ECF database.

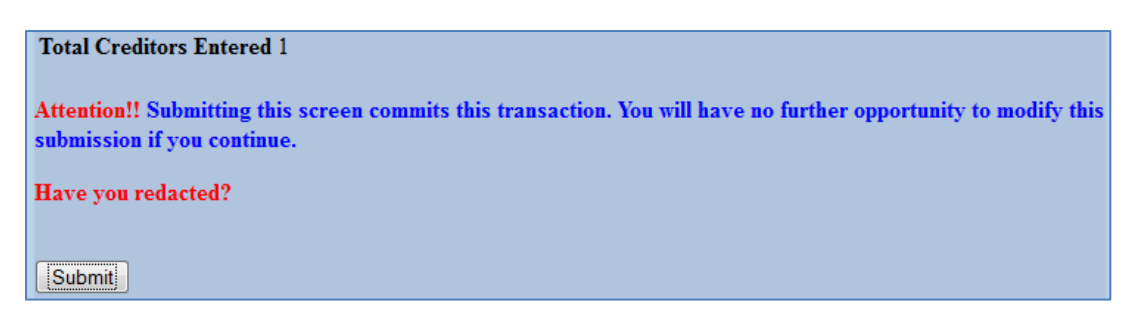

18. A **Creditors Receipt** screen will confirm the upload.

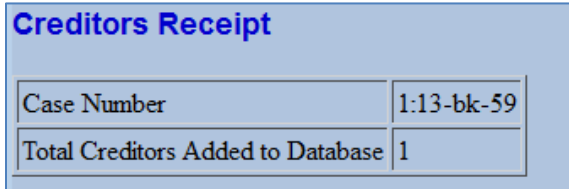

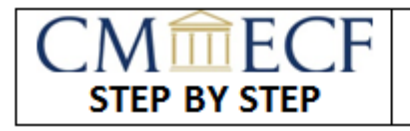

# **FILING AMENDED SCHEDULES**

- Note: Follow these instructions to file amended schedules. You may include amended statements as well as an amended creditor list when filing amended schedules. If you only need to file an amended list of creditors, see the instructions for **FILING AN AMENDED CREDITOR LIST**.
- 1. Prepare the amended schedules, together with an amended **Summary of Schedules and Statistical Summary of Certain Liabilities**. Each schedule and statement being amended must be complete in itself, i.e. the document will replace, not just supplement, the one previously filed.
- 2. If there are creditors in the amended schedules whose names and addresses were not included in the most recently filed creditor list, prepare a cumulative list of the names and addresses of all entities included in Schedules D, E, F, G, and H. If the number of additional creditors is large, prepare a .txt file for uploading. Unlike the PDF, the .txt file should contain only the additional creditor names and addresses.
- 3. Prepare the local form **Cover Sheet For Amendments** [hib\_1009-1] with the appropriate boxes checked and the signature sections for the **Declaration by Debtor(s)** and **Certificate of Service** completed. Create a PDF of the cover sheet and the amended schedules, together with any amended statements and amended creditor list.
- 4. In CM/ECF, select **Bankruptcy Events > Notices & Misc Documents > Miscellaneous Documents > Schedules A-J (Amended)** and click the **Next** button.

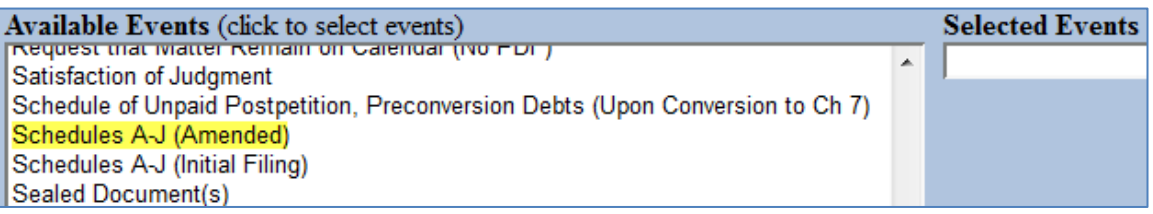

5. After selecting the Party, you will be presented with instructions about whether to proceed.

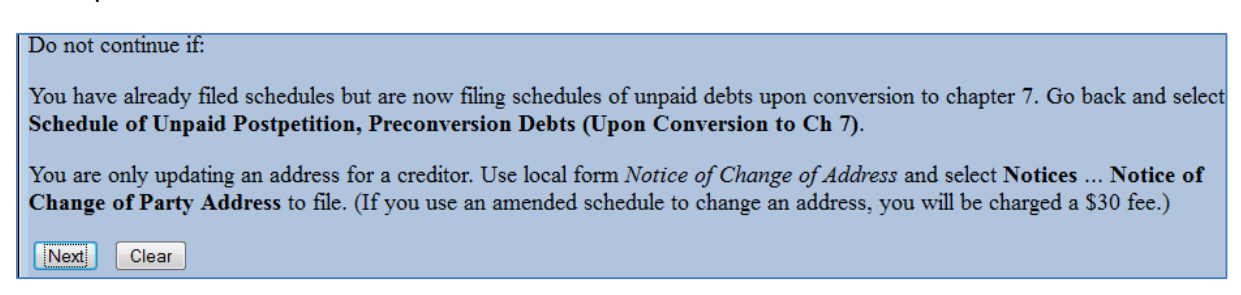

Filing Amended Schedules June 1, 2014

### 6. The next screen provides additional instructions.

Instructions for filing amended schedules:

1. Complete the Summary of Schedules and Statistical Summary of Certain Liabilities and enter all amounts (without a dollar sign) when prompted by the summary input screen.

2. Make sure to include the local form Cover Sheet for Amendments which contains the declaration by debtor(s) as well as a certificate of service (with service list attached).

3. Within 7 business days, file with the court an originally signed Declaration re: Electronic Filing. Do NOT file it electronically.

### 7. Enter the amounts on the Summary of Schedules screen and click the **Next** button.

#### **SUMMARY OF SCHEDULES**

Report the totals from Schedules A, B, D, E, F, I, J, Form 22, and Nondischargeable Debt in the boxes provided.

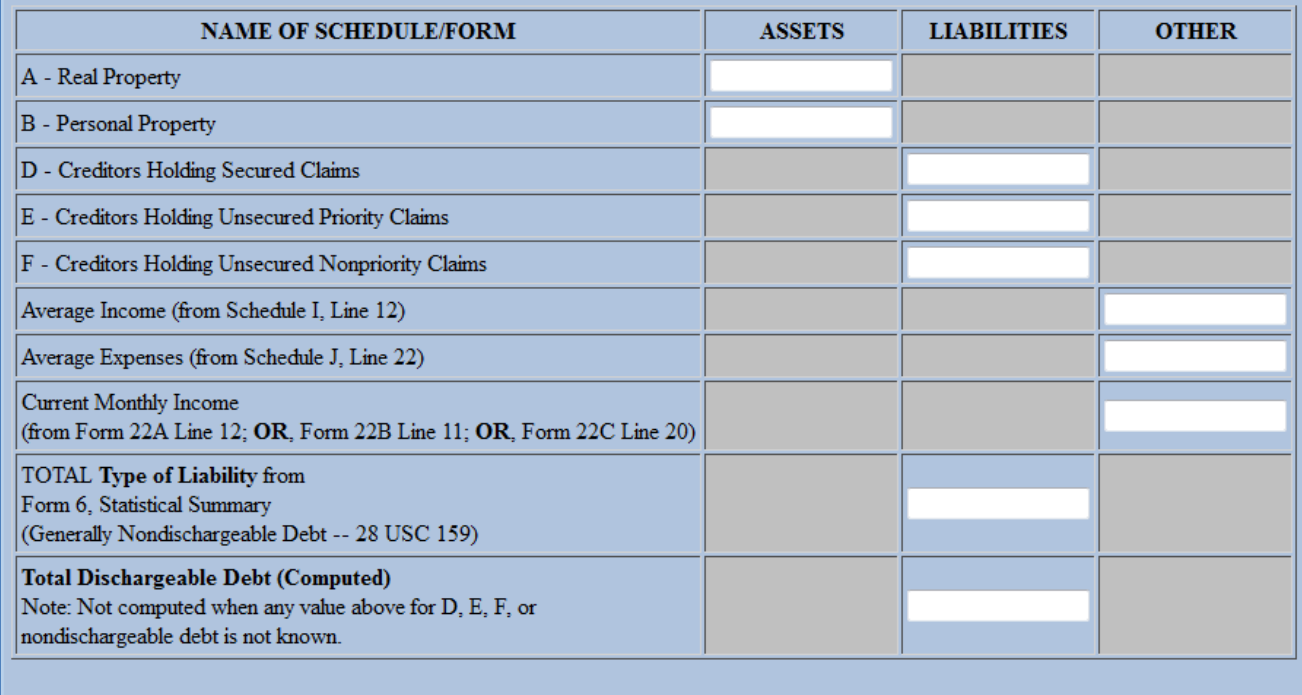

8. Specify the schedule(s) being filed and click the **Next** button.

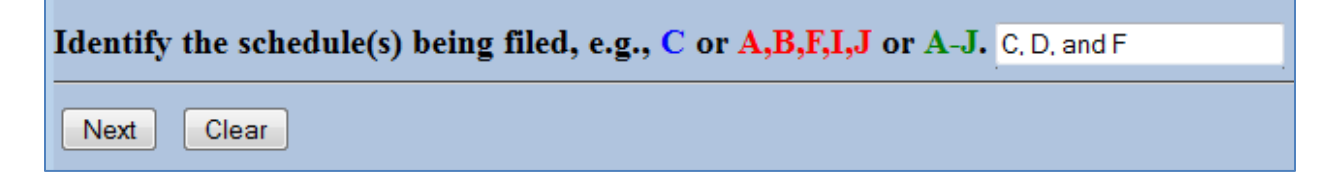

Filing Amended Schedules June 1, 2014

Next

Clear

9. Identify any related documents being filed with the amended schedule(s) and click **Next**.

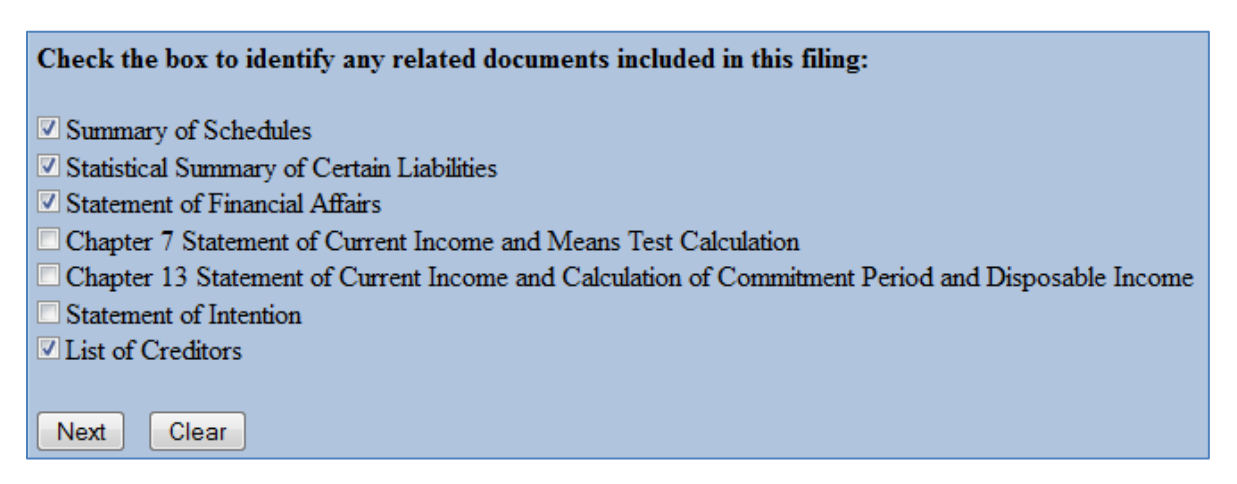

10. Answer **Yes** if you are amending Schedules D, E, or F – a \$30 fee is due.

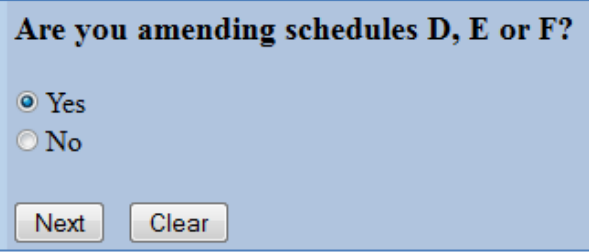

11. The next screen provides instructions regarding additional creditors listed in Schedules D, E, and F.

If there are additional creditors in the amended schedule(s), check the box on the next screen to Add new creditor(s) and enter their names and addresses or, after completing this filing, go to Creditor Maintenance and upload a .txt file that contains only the additional creditors. You must also upload a PDF of an amended creditor list containing the additional creditors as well as those previously listed. There is a \$30 amendment fee but the amended creditor list may be uploaded together with these amended Schedules D, E, or F, so that you are charged the amendment fee only once.

If there are no additional creditors to add, click Next on the two following screens to complete the filing.

Next Clear

12. If there are additional creditors, check the box when prompted. In the alternative, you may leave the box unchecked, complete this filing, and add the creditors later by uploading a .txt file using Creditor Maintenance from the Bankruptcy menu.

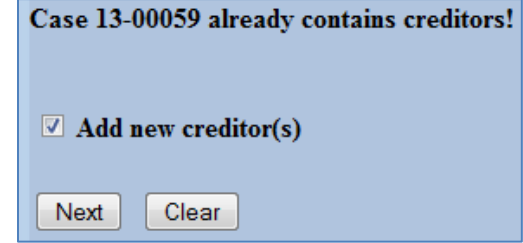

Filing Amended Schedules June 1, 2014

13. Add creditor names and addresses on the next screen. More than one creditor may be added – just separate with a blank line. Accept the defaults for **Creditor type** and **Creditor committee**. If not adding creditors, skip to the next screen.

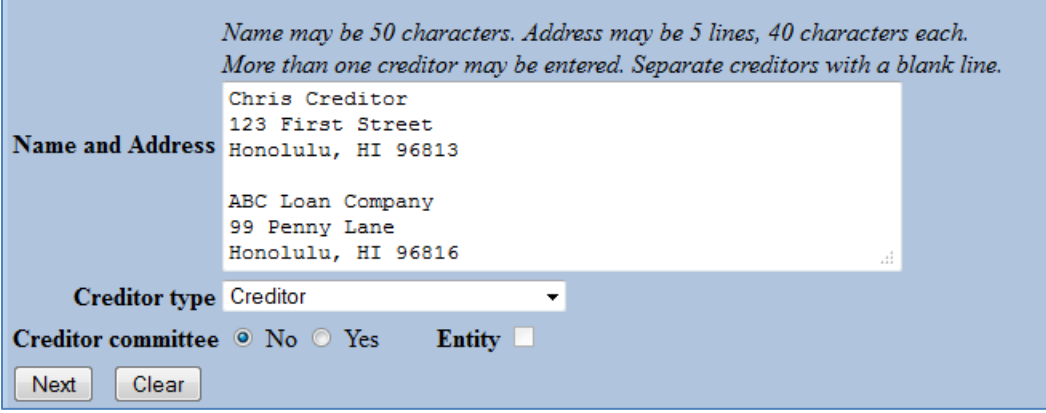

14. Click the **Next** button on the following screen. On the subsequent screen, upload the PDF of the amended schedules and any related documents and click the **Next** button.

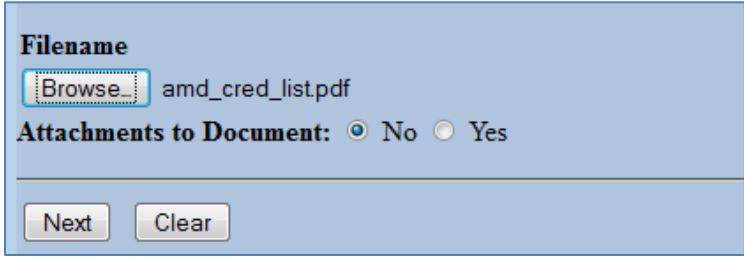

15. The next screen will show the \$30 filing fee if you answered Yes in Step 10. Click the **Next** button to continue. If not amending Schedules D, E, or F, no fee is due.

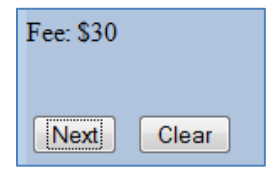

16. You will be presented with the docket text resulting from your responses during the filing. You also have the opportunity to add text. Click the **Next** button to continue.

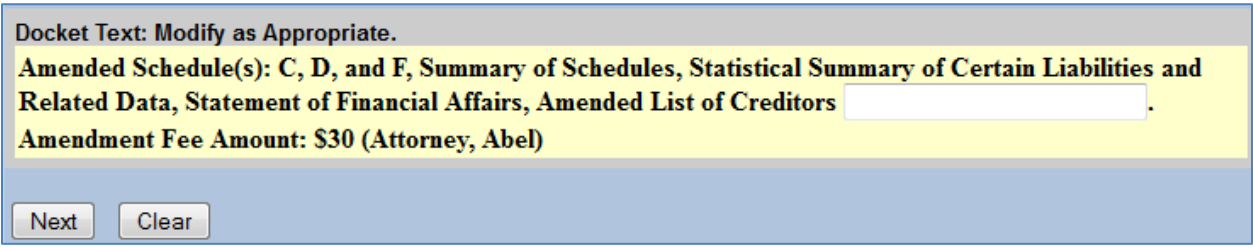

Filing Amended Schedules June 1, 2014

17. A final screen will show the final text that will appear on the case docket. You may use the back button in your browser if you need to make any corrections. Otherwise, clicking the Next button will complete the filing with the court.

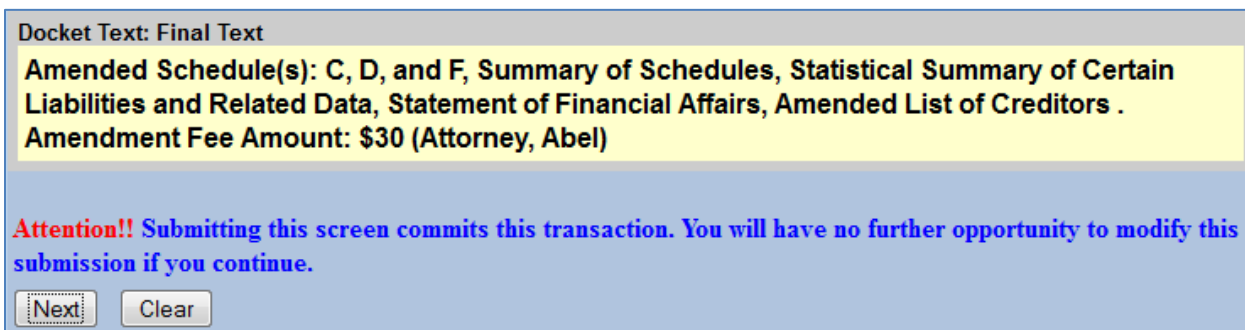

18. The **Notice of Electronic Filing** (NEF) will be generated. A payment screen also will appear to enable a credit card payment. You may click **Pay Now** or **Continue Filing** to pay later. However, if you delay payment past the required deadline, your account may be locked and you will not be able to file electronically until payment is made.

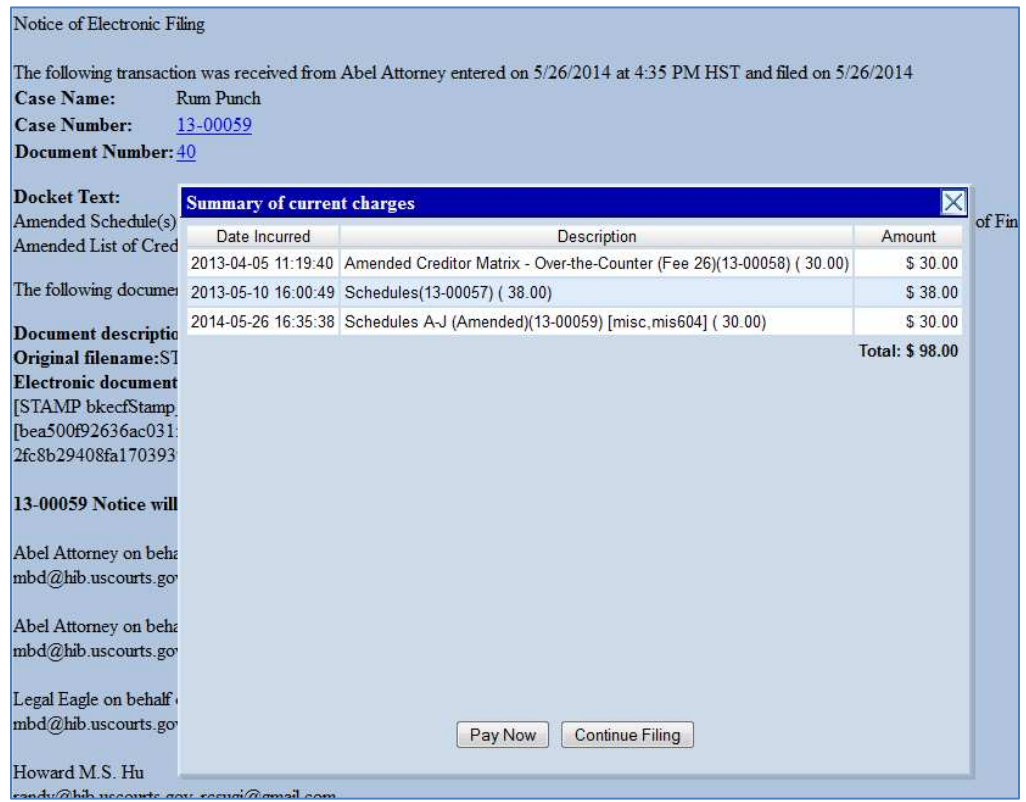

19. If you skipped adding creditors in Steps 12 and 13, you may upload the names and addresses from a .txt file. See Steps 13 – 18 in the Step By Step instructions for **FILING AN AMENDED CREDITOR LIST**.